# Лобро пожаловать в Gene Office!

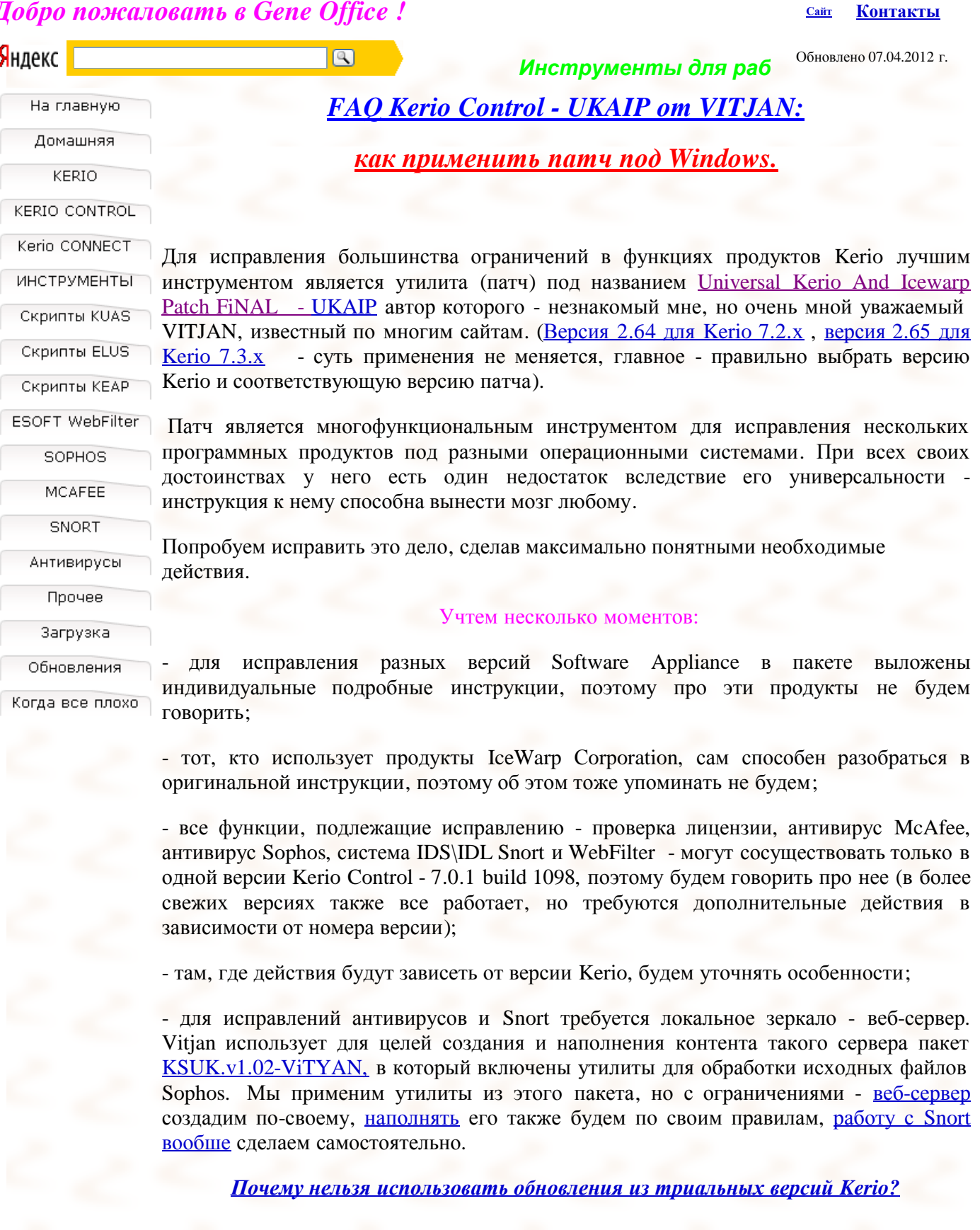

#### Начнем.

Мы предполагаем, что создаваемая нами система должна жить долго и счастливо, а потому будем поступать надежно - берем подходящее по производительности железо, берем лучшую на данный момент для этих целей операционную систему Windows 2008 Server R2 SP1, устанавливаем ее и конфигурируем для получения максимальной производительности серверных процессов. Для будущих целей устанавливаем роли Hyper-V, IIS7-сервера, DNS-сервера и можно установить роль WSUS. По горячим следам установки создаем две виртуальные машины с гостевой осью не ниже Windows 7 32- и 64-бит. Выключаем на всех трех машинах ненужные службы, УАК, Дефендер и проч. радости. Если хотим обновлять виртуалки - настраиваем их на обновление с нашего WSUS. Убеждаемся, что сетевые карты установлены, подключены и работоспособны. (я ничего не говорю про настройку виртуальных сетей - полагаю, что этот вопрос затруднений не вызвал). У нас есть доступ к интернету и все необходимые сведения от провайдера.

Все, мы готовы к любым передрягам на долгие годы.

Скачиваем необходимый нам дистрибутив Kerio Control - 7.0.1 build 1098 64-бит

Скачиваем и устанавливаем дополнительные антивирусные программы - McAfee Enterprise 8.8 и Clam Antivirus

Создаем и настраиваем локальный веб-сервер для будущих обновлений. Не задумываемся о том, как бы обойти этот этап - это глупо.

Скачиваем и распаковываем пакет КUAS для управления будущими обновлениями.

Скачиваем и распаковываем пакет Universal Kerio And Icewarp Patch v2.52 FiNAL - UKAIP.

#### Устанавливаем Kerio Control - 7.0.1 build 1098 64-бит.

А вот тут надо соблюсти несколько несложных условий:

изобразить новенькую машинку, не отмеченную Kerioтством.

*ПЕРВОЕ И ГЛАВНОЕ* - *НА ДАННОМ КОМПЬЮТЕРЕ НЕ ДОЛЖЕН БЫЛ БЫТЬ УСТАНОВЛЕН РАНЕЕ НИКАКОЙ ПРОДУКТ Kerio ! НИКАКОЙ и НИКОГДА* ! Если ваша установка Kerio пройдет с ошибкой - переустанавливайте систему без сомнений. Именно поэтому мы создали две виртуалки, чтобы можно было легко

*ВТОРОЕ ПРИНЦИПИАЛЬНОЕ* - мы будем ставить Kerio Control в директорию

#### *C:\Program Files\Kerio*

и ни в какую другую, что бы нам не предлагал инсталлятор. Не пропустите этот момент при установке =- очень пригодится впоследствии, поверьте на слово.

*ТРЕТЬЕ ВАЖНОЕ* - мы отключили УАК и мы - админы на нашем хосте. Никогда не работайте под встроенной учетной записью Администратор, создайте нового админа с именем латинскими буквами и устанавливайте Kerio под его профилем.

Обычно установка проходит без особых проблем. Повлиять может только глупое вмешательство в настройки системы - изменение настроек NTFS вроде отключения длинных имен и проч. подобные глупости. После установки весьма желательно компьютер перегрузить.

Cразу после установки Kerio Control - 7.0.1 build 1098 64-бит

#### КОНФИГ НЕ МЕНЯЕМ !!!!!!!

## В триальной версии настраиваем доступ в интернет БЕЗ КАКИХ-ЛИБО ОГРАНИЧЕНИЙ и ОБЯЗАТЕЛЬНО РЕГИСТРИРУЕМ ТРИАЛЬНУЮ ВЕРСИЮ Kerio - фиксируем полученный номер типа TW029-RT4EW!!!

ОБЯЗАТЕЛЬНО запрашиваем номер лицензии для WEBFILTER !!!!!

После регистрации обязательно обновляем Sophos, Snort и обязательно убеждаемся, что WebFilter активен !!!

### ОБЯЗАТЕЛЬНО ПЕРЕГРУЖАЕМСЯ и проверяем еще раз, что все дополнительные модули активны - и Sophos, и Snort, и WEBFilter !!!

Все эти манипуляции придется производить не раз на чистой виртуальной машине, поэтому к отработке навыков по первичным действиям надо отнестись очень серьезно потому, что любая ошибка на виртуалке приведет к бану вашего основного хоста, а это уже серьезно.

Kerio установлен, запускается и останавливается по командам диспетчера служб без ошибок, система не тормозит - значит, пришло время исправлять недостатки.

Применяем Universal Kerio And Icewarp Patch v2.52 FiNAL - UKAIP.

1. Останавливаем службу Kerio Control или через диспетчер задач, или через KerioMonitor.

Физически отключаемся от Интернета.

Не пожалеете об этом - береженого Бог бережет, не береженого конвой стережет.

2. Создадим папку **C:**\BACKUP и скопируем туда файлы

#### **C:\Program Files\Kerio\WinRoute Firewall\winroute.exe**

C:\Program Files\Kerio\WinRoute Firewall\avirplugins\avir\_-sophos.dll

мы сохраним на всякий несчастливый случай оригинальные файлы перед исправлением.

3. Из папки .\Windows (X64) пакета UKAIP копируем оба файла ukaip64.exe и ukaip4alt.exe в

C:\Program Files\Kerio\WinRoute Firewall и C:\Program Files\Kerio\WinRoute Firewall \avirplugins

Смысл в двух файлах - на некоторых относительно старых компах и на некоторых типах процессоров файл ukaip64.exe отрабатывает с ошибкой. В таком случае надо использовать файл ukaip4alt.exe, повторно введя такую же команду.

4. На рабочем столе создадим ярлык для **cmd.exe** - командного интерпретатора. Через ПКМ запустим его от имени администратора.

5. В появившемся окне наберем руками или через копи-паст команду для перехода в директорию Kerio:

#### **c:\windiws\system32>cd C:\Program Files\Kerio\WinRoute Firewall**

увидим

**C:\Program Files\Kerio\WinRoute Firewall>**

**6. Нам требуется WebFilter, поэтому первым действием будет его исправление (если данный компонент не требуется, то действие можно пропустить - но зачем отказывать себе в лишних возможностях?).**

**Тут несколько пояснений:**

**- мы используем созданный нами локальный сервер обновлений, расположенный на этом же хосте, где и Kerio. В принципе, таким сервером может выступать абсолютно любой веб-сервер, в том числе - встроенный сервер Kerio. Совершенно неважно - какой порт слушает этот сервер и где он расположен, он должен быть доступен по имени или адресу и его доступность мы должны проверить через браузер. Главное требование - в корне этого веб-сервера должен находиться файл getkey.php, в котором помещена информация о номере ключа лицензии.**

**- структура файла getkey.php проста**

**<?php echo "0:ko:53729:620755653:86400";?>**

**то, что является номером ключа. представляет собой цифры 53729:620755653. Этот код регулярно меняется и его надо эпизодически вручную перезаписывать в этот самый файл. Мы попозже выясним, что и как надо делать. А пока мы просто его скопируем и все.**

**Таким образом, при патче мы обязаны указать УРЛ-адрес веб-сервера. Какой? Общее требование - формат http(s)://<имя\_или\_адрес>:<номер\_порта>. Особенность - если указан протокол https, то веб-сервер должен иметь сертификат, выданный одним из мировых поставщиков, а Kerio должен иметь возможность его проверить через Интернет - мы это исключаем полностью ! Поэтому указывать надо только протокол Http - вопреки расхожему мнению для обновлений используются оба протокола - если недоступно шифрование, оно не используется. Т.е. при использовании встроенного веб-сервера Kerio Control можно указать адрес http://localhost:4080/ , при использовании встроенного вебсервера Kerio коннект - http://localhost:4040/ , для нашего сервера - http://updater/ и т.д.**

При создании локального веб-сервера обновлений мы определились  $\mathbf c$ возможными именами (сервер слушает на порту 80):

http://updater/ или http://172.16.101.1/ или http://antivirus-updater.MyLocalDomain.ru/

Выбираем любое - для WebFilter это неважно, например http://updater/.

Лля исправления WebFilter в окне смл набираем одну из команд:

C:\Program Files\Kerio\WinRoute Firewall>ukaip64.exe winroute.exe -A

или

C:\Program Files\Kerio\WinRoute Firewall>ukaip64.exe winroute.exe --force-trial-forplugins-with-license --enable-kerio-to-esoft-redirect --enable-custom-license-server-forwebfilter=http://updater/

ВНИМАНИЕ !!! В версии патча 2.63 не следует использовать

#### ключ  $-A -$  он не работает.

Разница между командами - в подробностях. Со свичом -А патч начнет работать, задавая по ходу дела кучу непонятных вопросов, на которые надо давать ответы. Среди прочего будет запрошен УРЛ-адрес, по которому можно получить скрипт с действующим ключом и сам этот ключ, все остальное - ненужный мусор.

- при патче большинство вопросов относится к генерации файла getkey.php - месте его расположения, содержании и проч. Поскольку у нас есть образец этого файла <u>getkey.php</u> мы просто скопируем его в корень веб-сервера и этим пока ограничимся.

- при вводе ключа по ходу патча надо заменить двоеточие на прямой слэш, т.е. вводить так: 53729/620755653. Можно вводить любые цифры в указанном формате, это ни на что не повлияет

Таким образом, мы можем на все вопросы патча давать любые ответы, но обязаны указать УРЛ-адрес веб-сервера.

Во втором случае или никаких вопросов не последует, или будет запрошен номер ключа. В любом случае будет установлен указанный адрес для получения файла getkey.php. Свич -А предназначен для любопытных, второй вариант - для опытных.

**ВАЖНО**: этот метод работает и в более ранних версиях Kerio Winroute Firewall, <u>но в версиях Kerio Control 7.1, х есть ноанс - изменен механизм активации</u> лицензии в Kerio, влияющий на активацию Вебфильра при использовании вебсерверов, не поддерживающих РНР, например - на созданном нами локальном зеркале обновлений. Суть изменений состоит в порядке обработки полученного от веб-сервера содержания файла getkey.php.

Для нормальной работы WebFilter с таким сервером обновлений следует изменить содержание этого файла:

**вместо** 

<?php echo "0:ko:53729:620755653:86400";?>

лолжно быть

#### 0:ko:53729:620755653:86400

Измененный файл может использоваться на любых серверах, в т.ч. поддерживающих РНР, например - во встроенном веб-сервере Керио.

ВАЖНО: мы можем не использовать совсем локальный сервер обновлений и воспользоваться встроенным веб-сервером самого Kerio - никакой разницы для активации веб-фильтра это не имеет и может оказаться более удобным во многих случаях. В этом случае в качестве адреса иелесообразно использовать adnec http://localhost:4080/, отключив в консоли Kerio перенаправление на защищенное соединение для веб-интерфейса. Файл getekey.php необходимо расположить по адресу

## C:\Program Files\Kerio\WinRoute Firewall\webiface

7. Закончим необходимые действия с файлом winroute.exe. Стенерируем лицензию для отображения информации в заставке консоли Kerio. В окне интерпретатора наберем команду:

C:\Program Files\Kerio\WinRoute Firewall>ukaip64.exe winroute.exe -1 license.key

Патч попросит указать название организации и имя пользователя - указывайте что угодно. Название организации будет отображаться в консоли Kerio, имя - нигде.

Эта команда сгенерирует файл лицензии license.key (название принципиально), который мы в проводнике перенесем в папку  $C:\$ Program Files $\Kerio\WinRoute$  Firewall \license.

ВАЖНО: никогда не пытайтесь устанавливать эту лицензию через менеджер лицензий в консоли Kerio ! Суть данного патча - лицензия вообше не нужна, она просто есть картинка и ничего более.

Ну и, наконец, главное - снимем триальный период (если мы не активировали WebFilter). Это самая простая команда:

C:\Program Files\Kerio\WinRoute Firewall>ukaip64.exe winroute.exe

**ВАЖНО:** Если проводился патч WebFilter, то данное действие не требуется и скорее всего оно завершится с ошибкой, поскольку указанные свичи уже обеспечивают снятие триального периода. Ничего страшного в таком сообщении нет.

После этого Кегіо работоспособен.

8. Если нам потребуется McAfee - а зачем же отказываться от отличного антивируса то скачиваем необходимые для этого элементы и размещаем их в соответствии с рекомендациями.

9. Переходим к антивирусам. В окне интерпретатора вводим команды:

C:\Program Files\Kerio\WinRoute Firewall>cd avirplugins

получаем

C:\Program Files\Kerio\WinRoute Firewall\avirplugins>

Нам опять потребуется указать на этот раз имя (или адрес) нашего веб-сервера обновлений, а для МсА fee еще и относительный путь. Мы определились, что полный УРЛ для McAfee - http://updater/mcafee/ поэтому, несмотря на то рекомендации Vitjan "UKP вопросит вас ввести DNS имя вашего сервера и относительный путь к папке обновлений" мы укажем именно УРЛ!

C:\Program Files\Kerio\WinRoute Firewall\avirplugins>ukaip64.exe avir\_mcafee.dll -enable-custom-update-mirror-for-mcafee

 $>$ http://updater/mcafee/

именно так, со слешем !!!

Для версий 7.1.х и новее эта процедура не требуется. В качестве второго антивируса плагин может быть отредактирован прямо из консоли Kerio !

Ну, а теперь Sophos:

C:\Program Files\Kerio\WinRoute Firewall\avirplugins>ukaip64.exe avir\_sophos.dll -S

Патч запросит два параметра - имя сервера обновлений и имя файла, описывающего структуру веб-сервера, где размещены обновления для Sophos. Т.е. - не полный путь, как у МсАfее, и не УРЛ как у WebFiltera, а IP-адрес или ДНС-имя. Это недоработка автора патча. Ответим:

 $>$  updater/ (antivirus-updater.MyLocalDomain.ru/ - как еще один пример)

 $>$  ukeray.php

Файл ukerav.php свое имя и свое содержание получил от Vitjan, вообще он может называться как угодно - у Кегіотов он называется update.php и структура его может быть самой разнообразной. Чтобы не плодить разнообразие, сохраним и имя, и структуру.

<u>ВАЖНО !!! В версии Kerio Control 7.1. х УРЛ сервера обновлений не должен быть </u> корочк 23 знаков, поэтому для этой версии необходимо использовать другой из **наших возможных адресов: http://antivirus-updater.MyLocalDomain.ru/ В версиях** 7.2.х этого уже не требуется.

10. Остается Snort, но для него патч не требуется - читаем здесь.

С исправлениями все - и ничего сложного, вся сложность в подготовительной работе.

#### НО ЭТО ЕЩЕ НЕ КОНЕЦ !!!!!!

## *НИ В КОЕМ СЛУЧАЕ НЕ ПОДКЛЮЧАЕМ Kerio К ИНТЕРНЕТУ !*

Сначала осознаем - а что мы сделали? Мы изменили некоторые параметры Kerio и его отдельных модулей, но не все возможные (и недекларированные) параметры. Что-то осталось нетронутым. Мы указали пути к локальному серверу, но в принципе - его еще может и не быть, мы задали условия, но можем их не выполнять. Мы сделали главное - создали возможность для использования Kerio нестандартных параметров.

Если у нас есть файлы конфигурации от предыдущих рабочих инсталляций - копируем их в папку с Kerio. Еще раз проверяем, что Интернет не подключен и стартуем службу Kerio.

Если служба запустилась без ошибок, открываем консоль управления и соединяемся с Kerio. Проверяем заставку - там все без ограничений на имя организации, которую вы указали при патче. Тогда все отлично, и немедленно делаем главное действие запрещаем доступ к сайтам, которые могут распознать нашу незаконную конфигурацию.

*Для этого создаем группу IP-адресов, в которую заносим те адреса и диапазлны, которые указаны вот здесь. В правилах трафика верхними строчками запрещаем любой доступ к \ от этой группе(-ы). Это принципиально важное действие !!!*

Если у нас уже создан и актуализирован сервер обновлений Snort, то запускаем скрипт control snort.bat из пакета KUAS и проверяем лог на наличие ошибок.

Только после этих процедур можно подключить Интернет и начать настройку Kerio согласно вашим потребностям. В консоли управления подключаем внешний антивирусный плагин - McAfee или ClamAV, в настройках Snort отключаем обновленния - они нам больше не нужны, в правилах фильтрации http-трафика настраиваем WebFilter. Все проблемы устраняем правильной настройкой соответствующих модулей по описаниям, изложенным в факе.

## *РЕЗЮМЕ:*

*команды для патча Kerio при заданных условиях:*

C:\Program Files\Kerio\WinRoute Firewall>**ukaip64.exe winroute.exe --force-trial-forplugins-with-license --enable-kerio-to-esoft-redirect --enable-custom-license-server-forwebfilter=**http://updater/

C:\Program Files\Kerio\WinRoute Firewall>ukaip64.exe winroute.exe -l license.key

C:\Program Files\Kerio\WinRoute Firewall>ukaip64.exe winroute.exe

C:\Program Files\Kerio\WinRoute Firewall\avirplugins>ukaip64.exe avir\_mcafee.dll - enable-custom-update-mirror-for-mcafee

> http://updater/mcafee/

C:\Program Files\Kerio\WinRoute Firewall\avirplugins>ukaip64.exe avir\_sophos.dll -S

> updater/

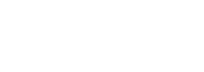

Осталось напомнить о виртуальных машинах. А все просто - вы восстановите любые повреждения, повторив весь этот путь на чистой машине и перекопировав потом папку Кегіо на боевой сервер:) при сохраненных конфигах, разумеется. В критических случаях вы обновите все в нужный момент без всяких ухищрений. Да и потренироваться всегда сможете.

#### Помните:

- применять патч можно только к оригинальным файлам, за исключением пути для WebFiltera;

- отключать группу suki - значит потерять лицензи на WebFilter;

- апгрейд установленной и пропатченной по этой инструкции системы пройдет без проблем - не забывайте отключать Интернет;

- регистрировать повторно Kerio при апгрейде уже не надо;

- примененные для управления обновлениями скрипты - не догма.

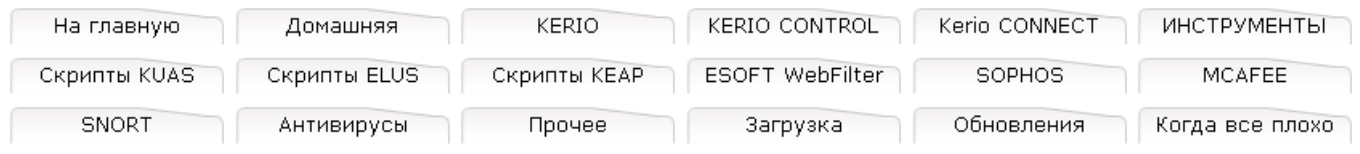

 $(C)$  Gene Office 2011

Сайт

Контакты